## Begrenzung der Bildschirmzeit bei von der Thomas Morus Schule verwalteter iPads durch Erziehungsberechtigte

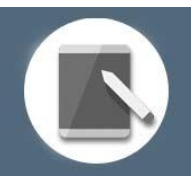

An der Thomas Morus Schule nutzen Schüler\*innen und Lehrkräfte iPads.

Damit das möglich ist, werden auch personenbezogene Daten der Benutzer verarbeitet, von der Schule, von Apple und JamfSchool, der Plattform, mit welcher wir Nutzer\*innen und iPads verwalten.

Hiermit möchten wir Ihnen weitere Informationen zukommen lassen, in wieweit Sie die Gerätenutzung ihres Kindes einschränken können.

## **Bildschirmzeit aktivieren**

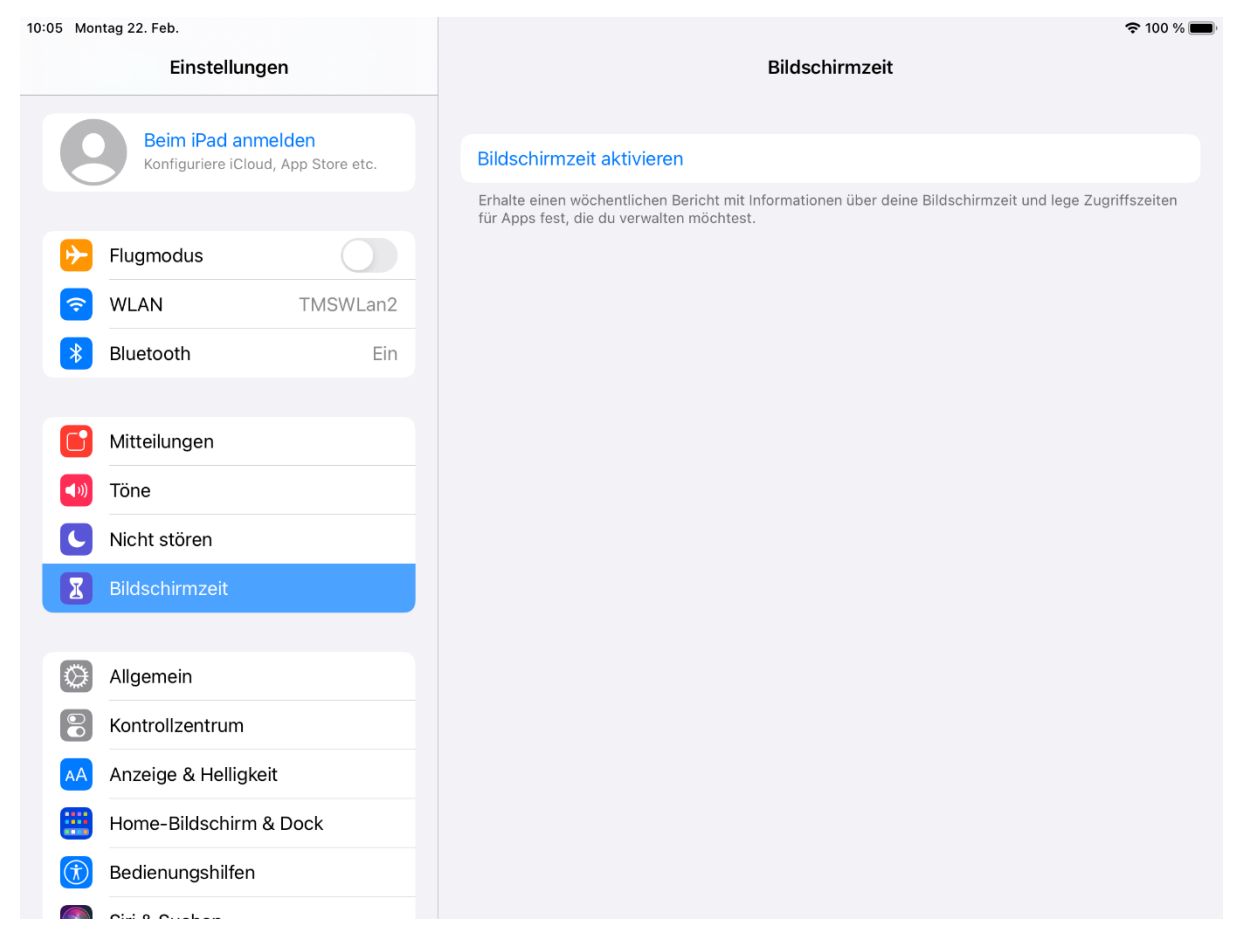

Zum Aktivieren der eingeschränkten Bildschirmzeit tippen Sie bitte innerhalb der Einstellungen des iPads auf den Unterpunkt Bildschirmzeit.

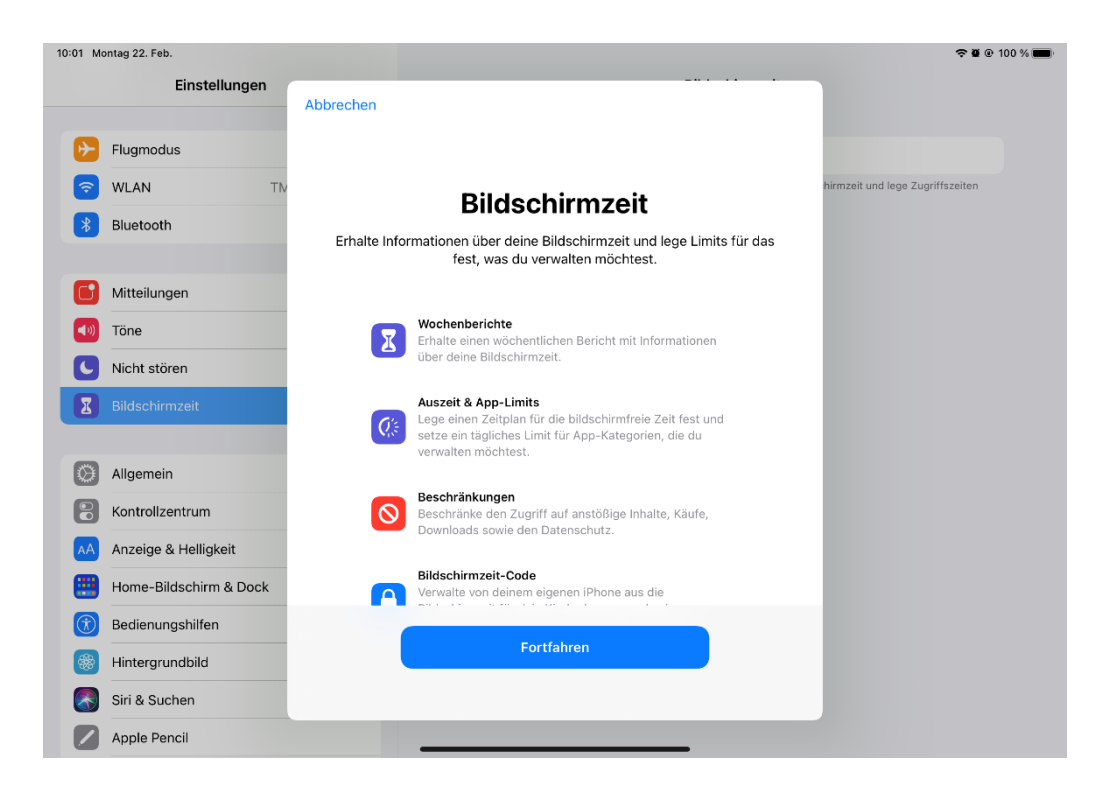

In dem nun erscheinenden Fenster drücken Sie auf Fortfahren.

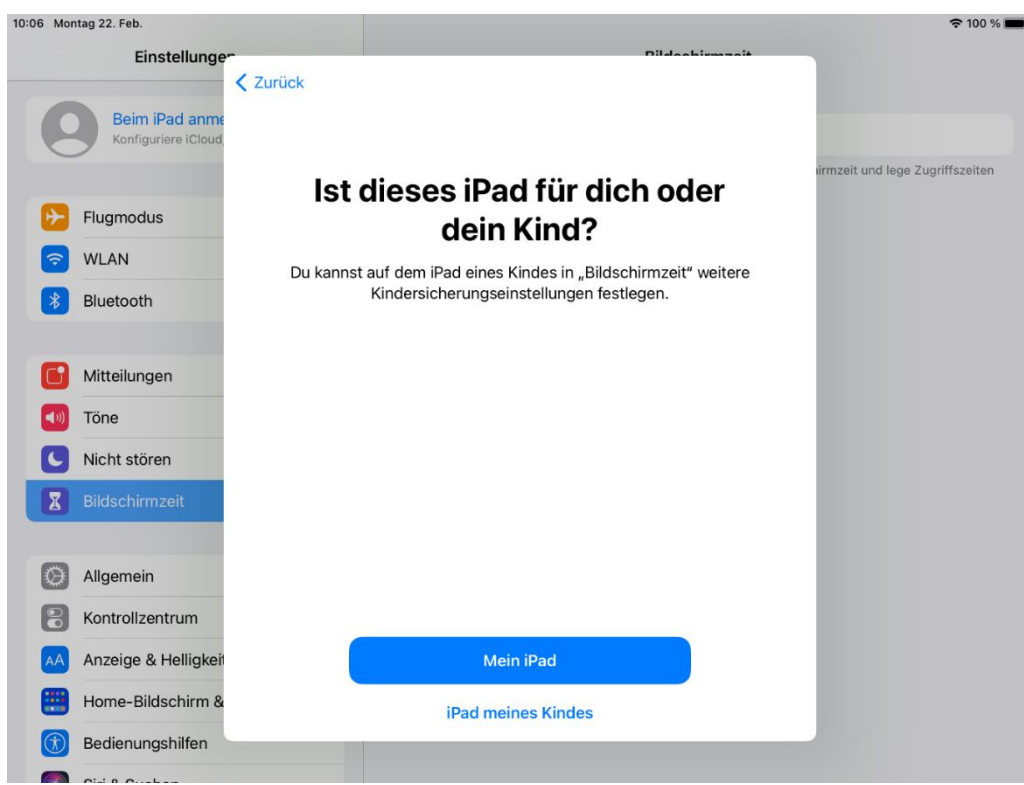

Bei der nun erscheinenden Frage wählen Sie, wenn Sie die Bildschirmzeit von diesem Gerät aus administrieren wollen, "Mein iPad" aus.

 $\Rightarrow$  Haben Sie bereits eine Apple-ID und ein eigenes Gerät von welchem aus Sie dieses Gerät fernadministrieren wollen, wählen Sie bitte "iPad meines Kindes" und verfahren, wie es die Anleitung der Familienfreigabe von Apple in diesem Link: "Wie lege ich eine Bildschirmzeit über die Apple [Familienfreigabe an](https://support.apple.com/de-de/HT208982)" vorgibt.

Im Weiteren erklären wir nun den Ablauf der Einrichtung ohne ein zweites Gerät der Firma Apple.

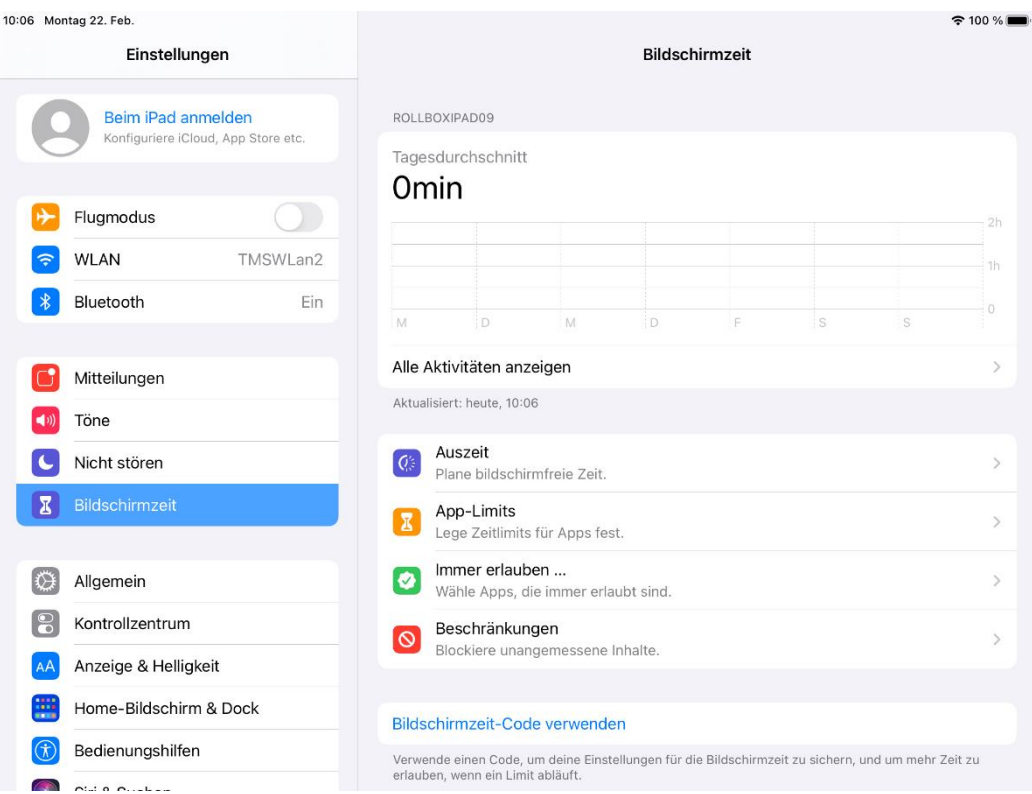

Durch Anwählen der Auswahl "mein iPad" gelangen Sie auf die aktivierte Oberfläche der Bildschirmzeiteinstellungen.

Hier können Sie nun verschiedenste Einstellungen vornehmen.

Zuerst ist es aber ratsam, sich einen vierstelligen Zahlencode zu überlegen, um die gemachten Eingaben vor Änderungen durch Ihr Kind zu schützen. Hierzu geben Sie den erdachten Code bitte zweimal, unter der Auswahlmöglichkeit Bildschirmzeit-Code verwenden, nacheinander ein.

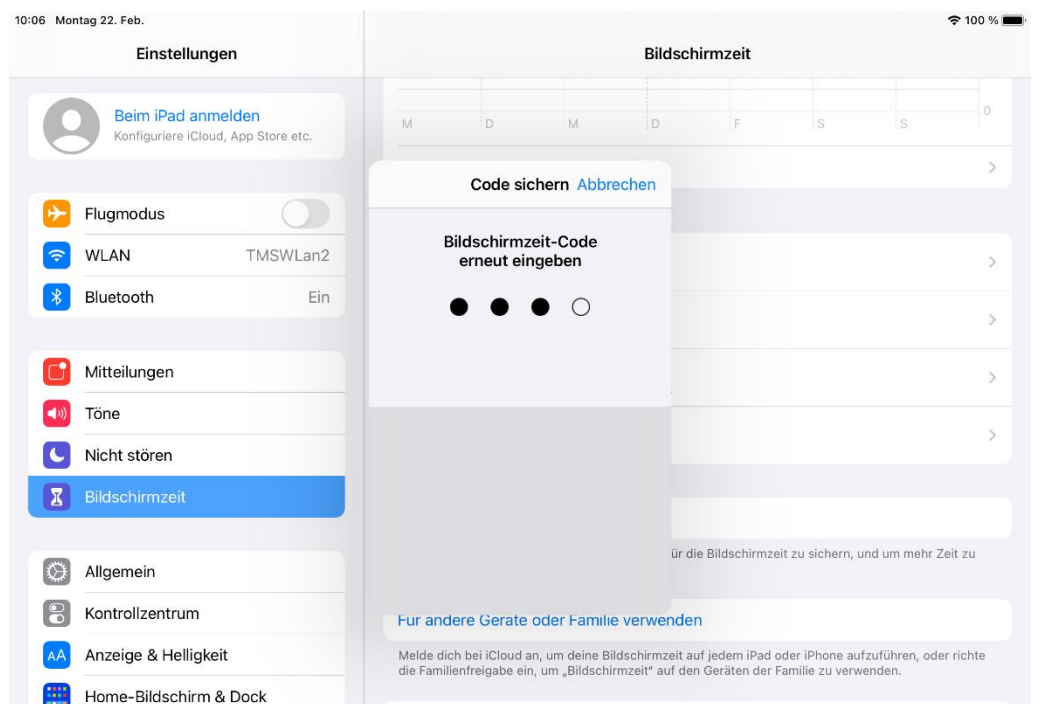

v. 1.0 05/2021

Das nun erscheinende Fenster gibt Ihnen die Möglichkeit, eine Apple-ID anzugeben, um bei Verlust oder Vergessen des Bildschirm Codes diesen über diese Apple-ID zurückzusetzen.

Wenn Sie sich eine Apple-ID anlegen möchten, können Sie dies unter Anwendung folgender Anleitung tun.

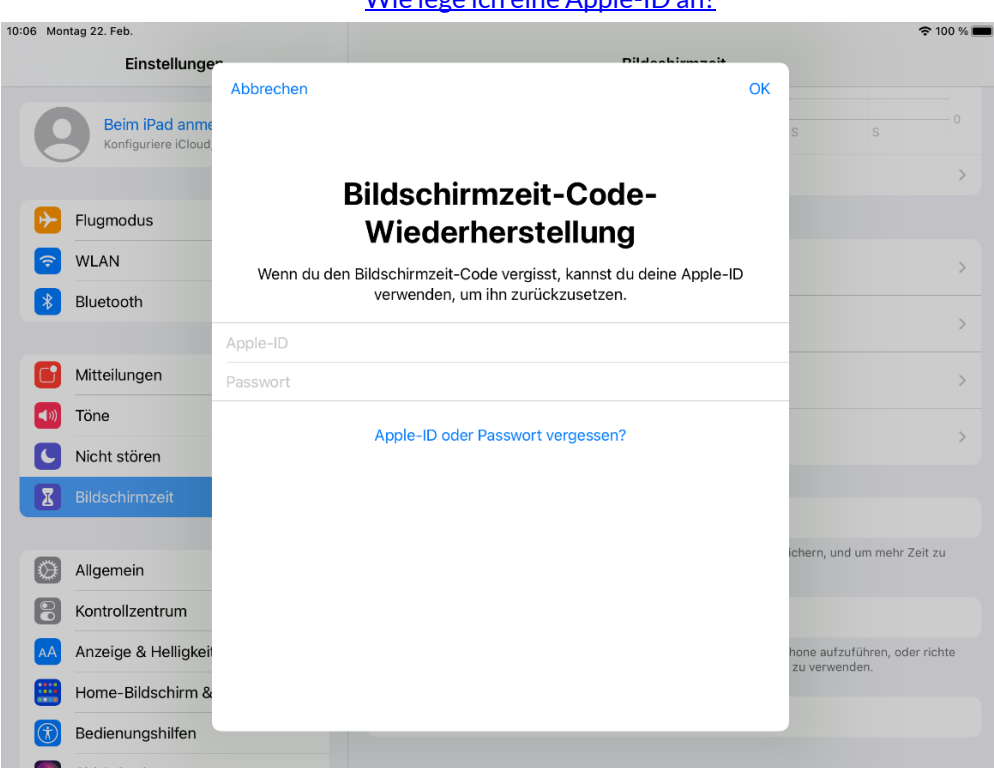

[Wie lege ich eine Apple-ID an?](https://support.apple.com/de-de/HT204316)

Möchten Sie ohne Apple-ID fortfahren, wählen Sie oben links "**Abbrechen**" aus und bestätigen Sie durch "**Überspringen**", dass Sie auf die Wiederherstellungsoption via Apple-ID verzichten wollen.

In der Folge können Sie nun die Bildschirmzeit wie auch die App-Nutzung einschränken.

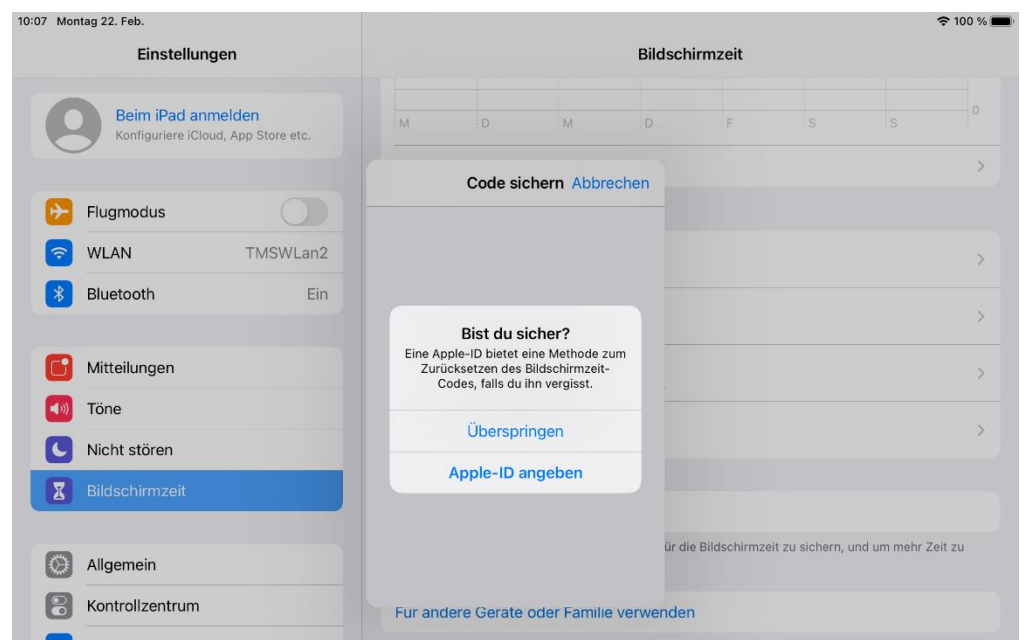

v. 1.0 05/2021

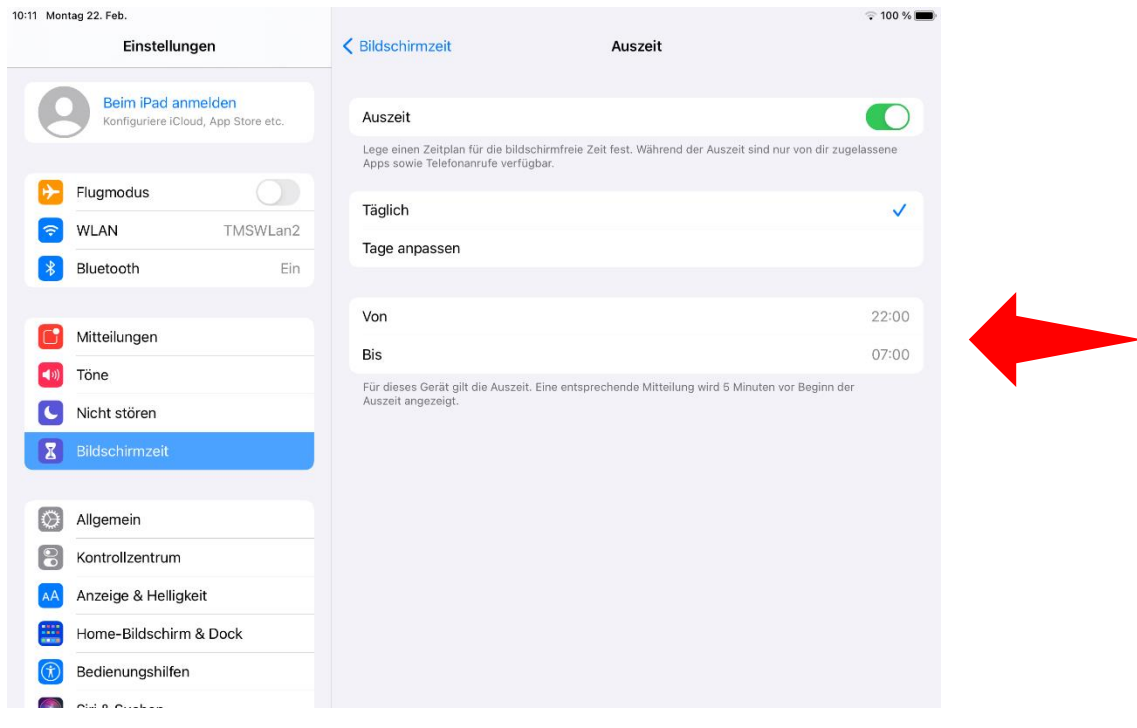

## **Die Bildschirmzeit darf nicht in der Zeit von 7 Uhr bis 18 Uhr eingeschränkt werden.**

Was Sie in dieser Zeit jedoch einschränken können ist z. B. die Nutzung von Apps oder generell die Nutzung von Spielen etc.

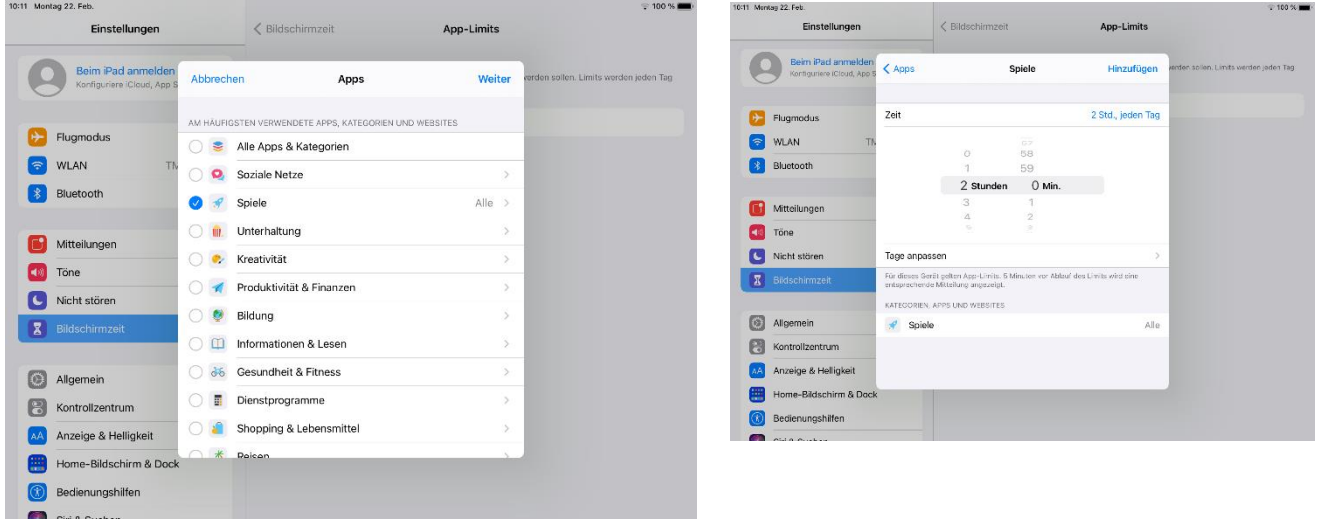

Bei Fragen zum Thema Familienfreigabe, wie auch beim Anlegen einer Apple-ID, können wir Ihnen aus Datenschutzgründen keine direkte Hilfestellung leisten, erklären Ihnen aber gerne bei Fragen die grundlegenden Funktionen.